# <span id="page-0-0"></span>Changing an Existing Wall's Type

Reference Number: **KB-00443** Last Modified: **July 15, 2021**

The information in this article applies to:

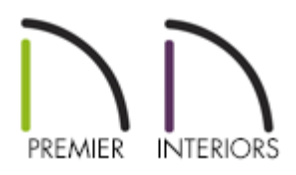

## QUESTION

I have placed a wall in my plan, but now I'd like to change the wall type that's being used. Is there an easy way change the wall type for walls that have already been drawn?

## ANSWER

Wall types can be changed after the walls are drawn by using the Wall Specification dialog.

### To change an individual wall

- 1. Launch Chief Architect and **Open** the plan that has the wall that you want to modify.
- 2. Using the **Select Objects**  $\downarrow$  tool, select the wall that you want to change, then click the **Open Object** edit button.
- 3. On the WALL TYPES panel of the **Wall Specification** dialog that displays, use the Wall

Type drop-down menu to select the appropriate wall type.

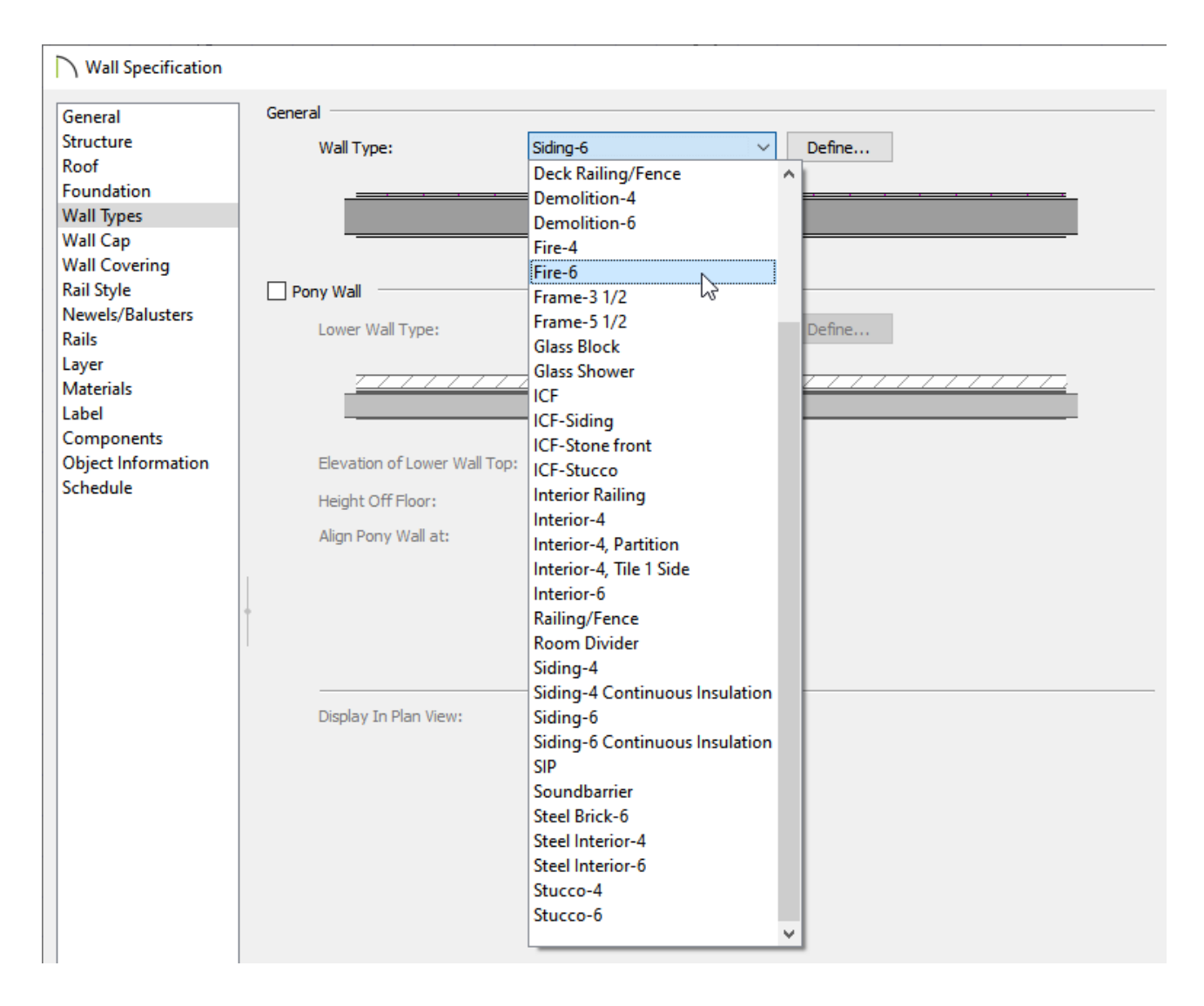

4. Once you have selected the appropriate wall type, click **OK**.

### To change multiple walls at once

1. Using the **Select Objects**  $\log$  tool, select one wall, hold down the **Shift** key on your keyboard, then click to select the remaining walls in the plan that you want to change.  $\Box$ 

The status bar in the lower left corner will show the number of objects that are currently selected.

If you have trouble selecting walls because of other objects in the same area, you may find it helpful to have a Wall tool active when clicking on the walls. Please see the [Related](#page-0-0) Articles section below to learn more about group selecting objects.

- 2. Click on the **Open Object e**dit button.
- 3. On the WALL TYPES panel of the **Wall Specification** dialog that displays, use the Wall Type drop-down menu to select the appropriate wall type as done in the section above.
- 4. Click **OK** to apply the change.

Defining a New Wall Type [\(/support/article/KB-02944/defining-a-new-wall-type.html\)](/support/article/KB-02944/defining-a-new-wall-type.html) Drawing a Pony Wall [\(/support/article/KB-00064/drawing-a-pony-wall.html\)](/support/article/KB-00064/drawing-a-pony-wall.html) Group Selecting Objects [\(/support/article/KB-00623/group-selecting-objects.html\)](/support/article/KB-00623/group-selecting-objects.html)

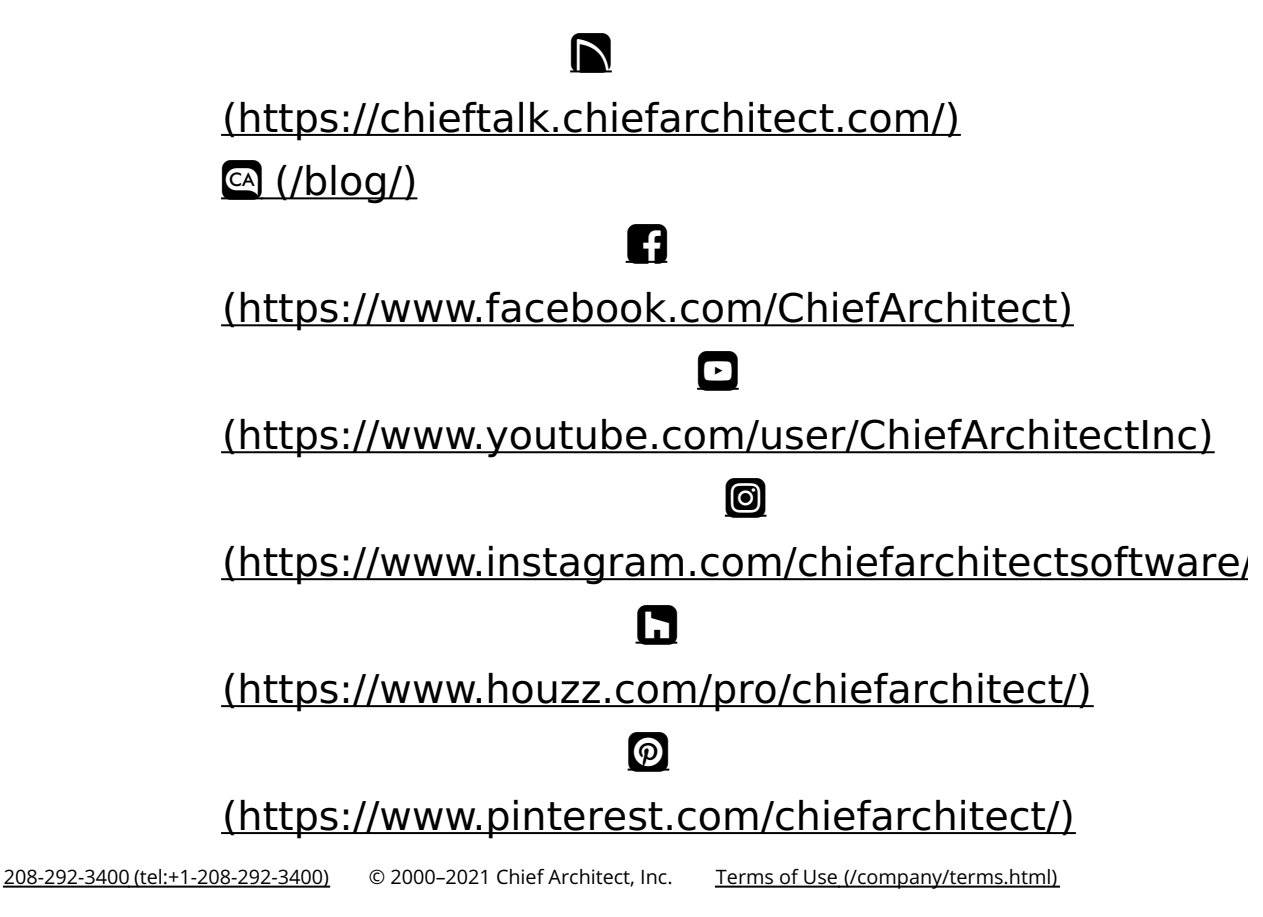

Privacy Policy [\(/company/privacy.html\)](/company/privacy.html)